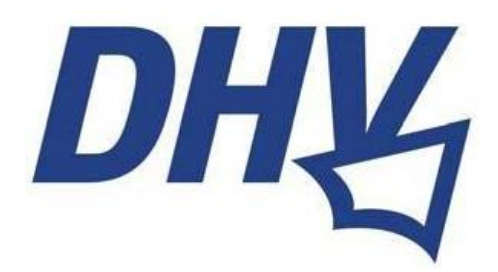

# *Gebrauchtmarkt*

Juni 2016

Wenn man die DHV-Gebrauchtmarktseite öffnet, ist erst einmal eine Liste unsortierter Angebote zu sehen, beginnend mit den neuesten und aktuellsten Anzeigen. Durch einen Klick auf die oben platzierten Icons (Gleitschirm, Drachen, Gurtzeug GS, Gurtzeug HG, Rettungsgerät, Zubehör, Sonstiges) kann schnell die Vorauswahl nach einer Rubrik getroffen werden.

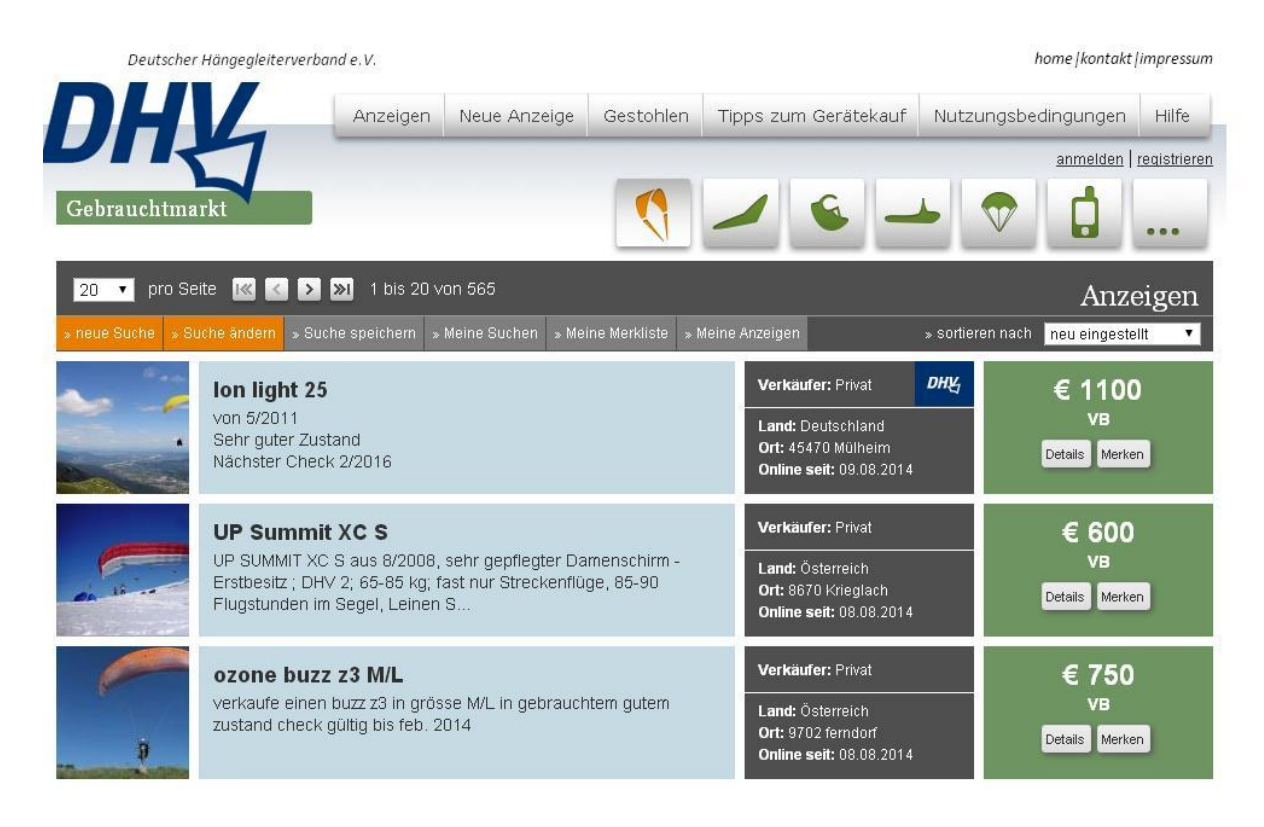

#### **Suche**

Wer auf eine gezielte Suche gehen will, der nutzt und öffnet das Suchfenster (mit "neue Suche" oder "Suche ändern"). Über das Feld "Suche" kann man mittels der Eingabe (auch ungenauer) Informationen (etwa nur einem teilweisen Gerätenamen) eine Trefferliste erhalten, das funktioniert wirklich gut. Außerdem kann über die Rubrikauswahl die Suche auf die Gerätegruppe (z.B. Gleitschirm oder Rettungsgerät) eingegrenzt werden, genauso der Preis von......bis. Unter "Anbieter" lassen sich private oder / und gewerbliche Anzeigen aussuchen. Land und Postleitzahl des Verkäufers ist selbsterklärend.

Wer im Feld "Suche" übrigens den Begriff Suche eingibt, der bekommt alle Suchanzeigen angezeigt, die nicht über die Funktion "Suchanzeigen" eingegeben wurden.

Wer in der obersten Menüleiste auf "Suchanzeigen" klickt, der bekommt alle als solche aufgegebenen Anzeigen aufgelistet. Der Button "Gestohlen" öffnet eine Seite mit allen Gestohlen-Meldungen.

## **Trefferliste**

In jeder Trefferliste sieht man schon mal die wichtigsten Informationen zu den Geräten wie ein Foto (wenn vorhanden), die Gerätebezeichnung, die ersten Zeilen des Anzeigentextes, den Verkäuferstatus (privat oder gewerblich), weitere Informationen zum Verkäufer (Land, PLZ und seit wann im Gebrauchtmarkt aktiv) und natürlich den Preis. Mit einem Klick auf die Gerätebezeichnung oder auf "Details" öffnet sich die Anzeige. Außerdem lässt sich ein Gerät schon jetzt mit dem Button "Merken" auf die persönliche Merkliste setzen.

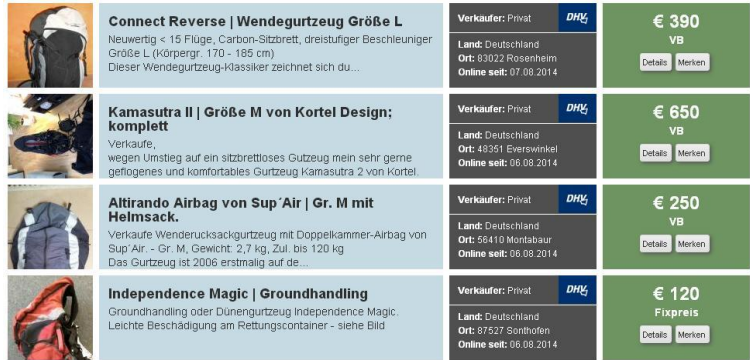

## **Anzeige im Detail**

Die geöffnete Anzeige bietet alle vorhandenen Informationen im Detail. An erster Stelle steht orange mit "Wichtig" gekennzeichnet der Hinweis auf die in Deutschland vorgeschriebene Kennzeichnungspflicht von mustergeprüften Geräten. Hier kommt es bei Käufen aus dem Ausland immer wieder zu unliebsamen Überraschungen, wenn eine solche Kennzeichnung nicht vorhanden und im besten Fall nur mit viel Aufwand nachträglich aufzutreiben ist (siehe auch "Tipps zum Gerätekauf" in der obersten Menüleiste).

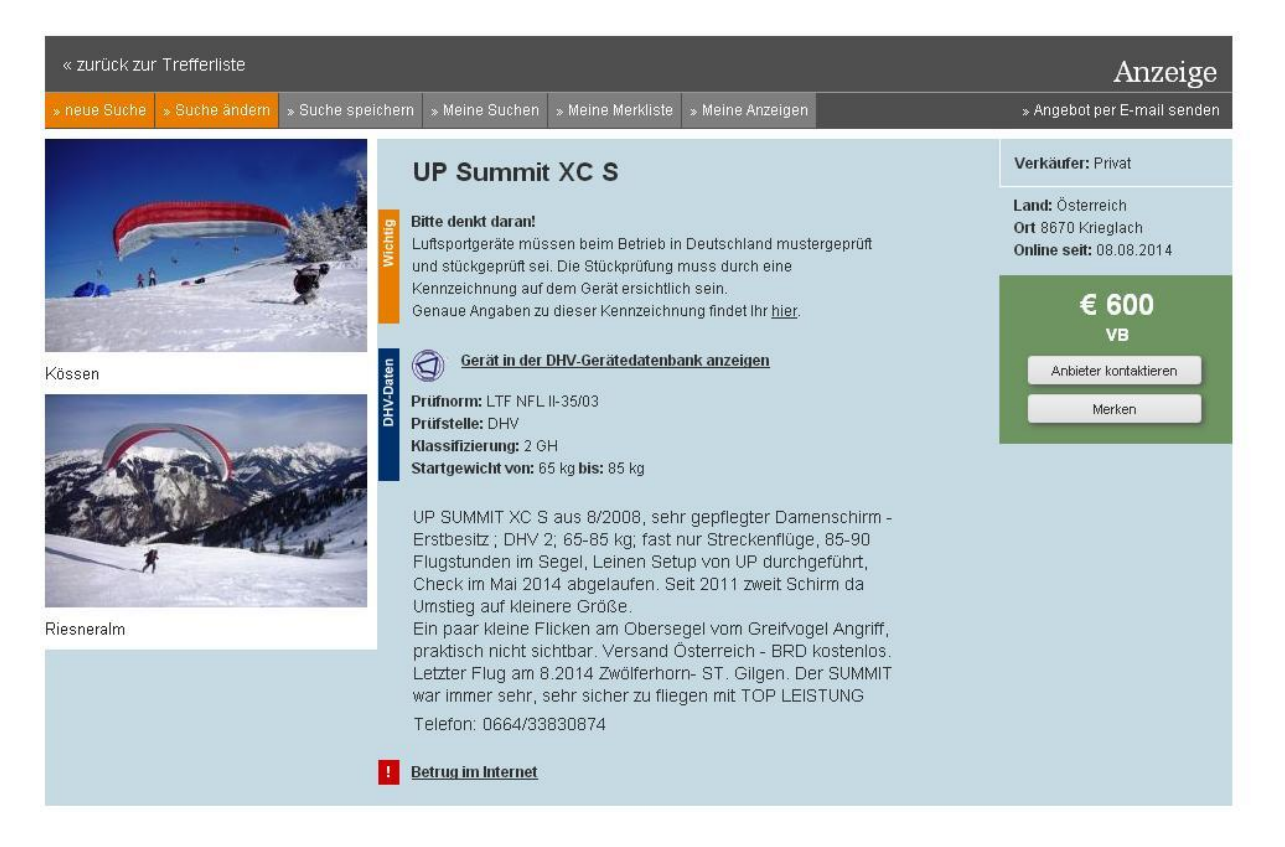

Falls ein Gerät in der DHV-Geräte-Datenbank gelistet ist, folgen jetzt Informationen wie Prüfnorm, Prüfstelle, Klassifizierung und zulässiges Startgewicht, gekennzeichnet durch ein blaues Feld mit der Angabe "DHV-Daten". Außerdem kann man über den Link "Gerät in der DHV-Gerätedatenbank anzeigen" direkt auf die technischen Daten, den LTF-Testbericht und das Datenblatt zugreifen. Daran anschließend findet sich die vom Anbieter gelieferte Beschreibung und daneben angeordnet alle hochgeladenen Fotos. Außerdem stehen rechts wieder die Infos zum Verkäuferstatus (privat, gewerblich, Land, PLZ, seit wann im Markt online) und der Preis. Ein Kontakt zum Anbieter lässt sich einfach über den Button "Anbieter kontaktieren" und das dadurch öffnende Kontaktformular aufnehmen. Dass die E-Mail-Adresse nicht mehr veröffentlicht wird, soll einen wirksamen Schutz vor Spam bieten. Die Kontaktaufnahme über ein Formular und E-Mail ist allerdings keine Garantie gegen Betrugsversuche. Über den Button "Merken" kann das Gerät in die persönliche Merkliste aufgenommen werden und mit "Angebot per E-Mail senden" wird die Anzeige an eine beliebige E-Mail-Adresse versandt. Am Ende jeder Anzeige steht außerdem der mit einem Ausrufezeichen markierte Sicherheitshinweis auf Betrug im Internet.

#### **Funktionen der Suchleiste**

In die Suche kommt man jederzeit aus jedem geöffneten Fenster über die dunkelgraue Headerleiste, die auch am unteren Ende jeder Seite zu finden ist, mit dem orange hervorgehobenen Button "Suche ändern" oder "neue Suche".

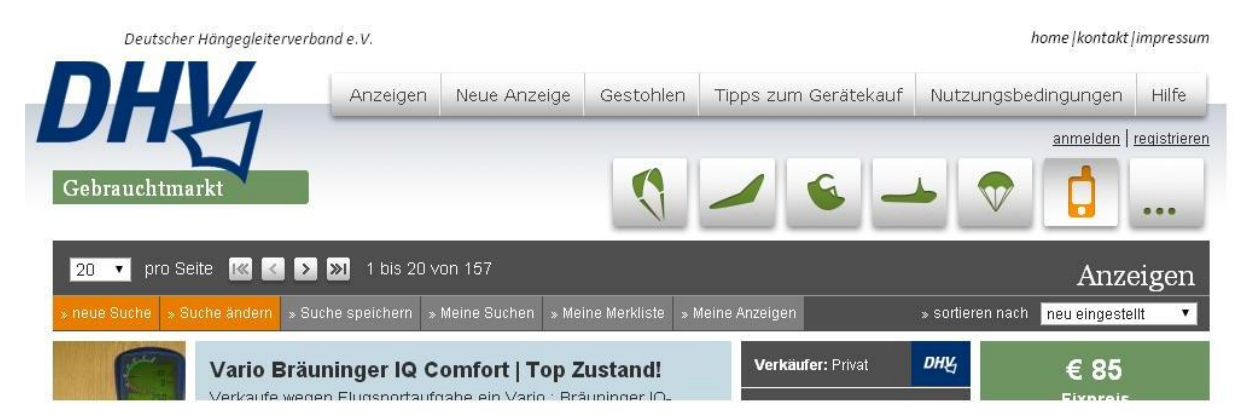

In dieser Leiste sind außerdem einige weitere Funktionen jederzeit zu nutzen, allerdings nur, wenn man sich in einem neu öffnenden Fenster vorher angemeldet hat.

Unter ..Suche speichern" lassen sich einmal eingestellte Sucherparameter speichern, die dann unter "Meine Suchen" angezeigt werden (mehrere sind möglich). In der "Merkliste" werden alle Geräte angezeigt, die man in einer geöffneten Anzeige oder in der Übersichtsliste mit dem Button "Merken" entsprechend markiert hat. Unter "Meine Anzeigen" werden alle selbst inserierten Geräte gelistet und mit "sortieren nach" lassen sich alle Listen noch nach neu eingestellt oder Preis auf- und absteigend sortieren.

## **Anmeldung**

Anzeigen zu erstellen ist nur Mitgliedern des DHV möglich. Eine Anmeldung ist dafür notwendig, auch wenn man verschiedene personalisierte Funktionen des Gebrauchtmarkts nutzen will. Das Anmelden erfolgt mit dem im DHV-Service-Portal vergebenen Usernamen und dem dazu gehörenden Passwort. Wer diesen Zugang noch nicht hat, der muss sich einmalig registrieren (oben rechts auf "registrieren" klicken).

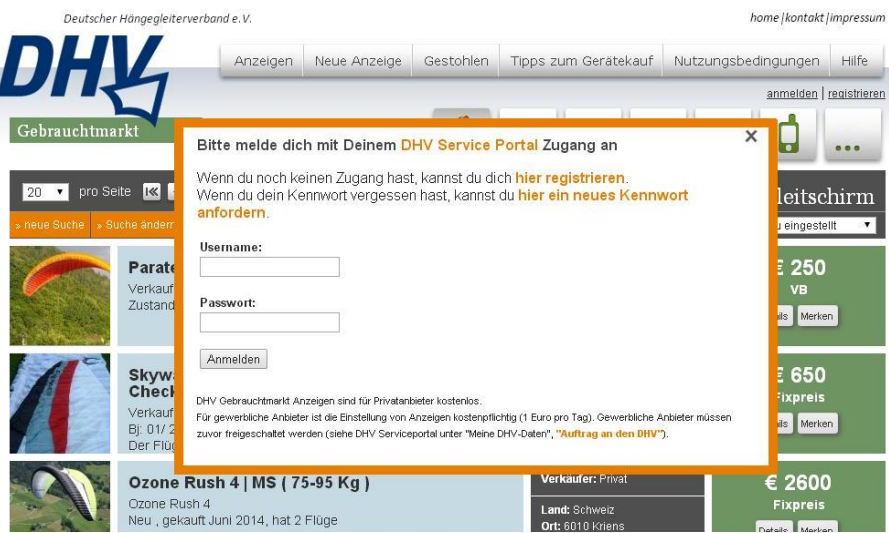

#### **Anzeige aufgeben**

Eine eigene Anzeige aufzugeben, ist denkbar einfach. Nach der oben beschriebenen Anmeldung öffnet sich nach einem Klick auf "Neue Anzeige" (in der obersten Menüleiste) das Anzeigenformular, in das alle geforderten und gewünschten Angaben eingegeben werden können. Das beginnt mit der Rubrik (wie etwa Gleitschirm oder Rettungsgerät) und der Gerätebezeichnung (Pflichtfeld). Es geht weiter mit Baujahr, Preisart (wie etwa VB oder Fixpreis) und Preis (Pflichtfeld) bis zur Auswahl, wie lange die Anzeige online gehen soll (längstens einen Monat, danach muss dieser Zeitraum verlängert werden, damit die Anzeige weiter sichtbar ist). Dann kann man sich entscheiden, ob Land, PLZ und Ort aus den Registrierungsdaten angezeigt werden sollen, auch eine Angabe der Telefonnummer ist möglich. Es folgt das Feld für den Anzeigentext, hier sind bis zu 500 Zeichen vorgesehen.

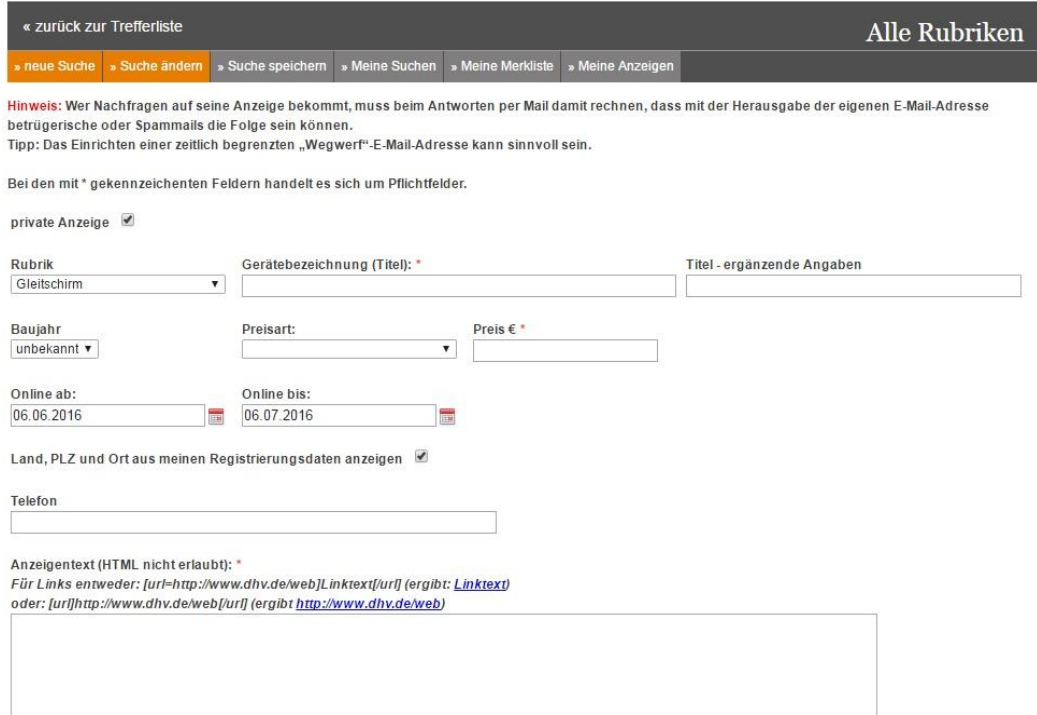

Im Text sollten auf alle Fälle die Angaben zu Schirmgröße, Gewichtsbereich und LTF- oder EN-Einstufung nicht fehlen, damit Interessenten mit Angabe dieser Daten in der Suche eine Anzeige auch finden.

Mit dem Setzen eines Häkchens kann darunter ausgewählt werden, ob die Anzeige öffentlich oder erst mal noch nicht für jedermann zu sehen ist (wenn etwa noch Daten nachgetragen werden müssen). Ein Häkchen für das Lesen und Akzeptieren der Geschäftsbedingungen ist obligatorisch. Dann folgt die Funktion für das Bilder-Hochladen. Am unteren Ende der Seite lässt sich die Anzeige in einer Vorschau ansehen und dann mit dem Button "Öffentlich speichern" veröffentlichen.

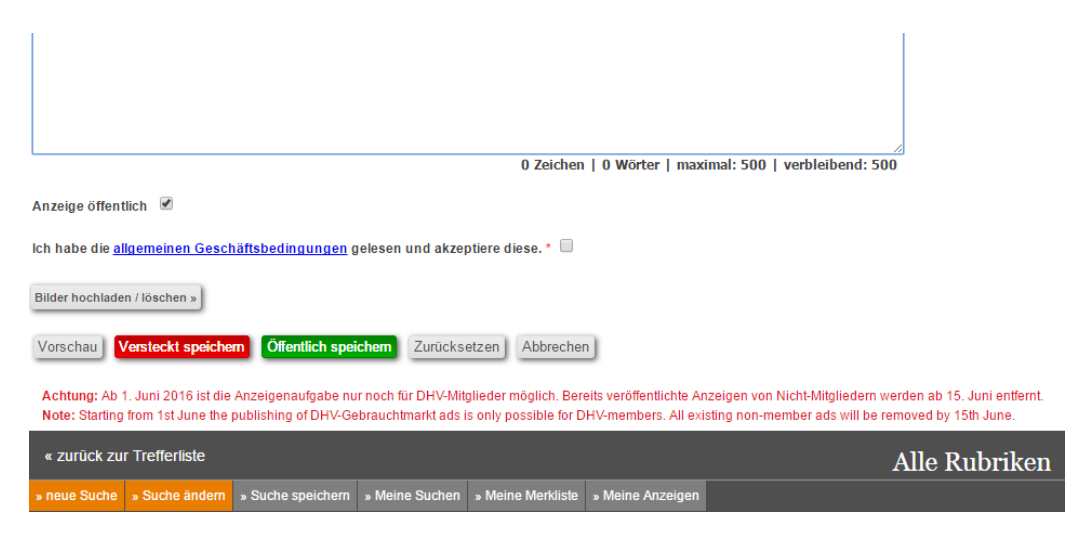

Wer eine Suchanzeige oder eine "Gestohlen"-Meldung aufgeben will, der wählt in der obersten Menüzeile den Button "Suchanzeigen" oder "Gestohlen" und folgt dem gleichen Vorgehensmuster wie bei dem Erstellen einer Verkaufsanzeige.

#### **Gewerbliche Anzeigen**

Anzeigen aufzugeben ist für private Verkäufer kostenfrei und für gewerbliche Anbieter kostenpflichtig (derzeit 1 Euro pro Tag und Anzeige). Gewerbliche Anbieter müssen sich extra freischalten lassen (im DHV-Service-Portal unter "Meine DHV-Daten" und "Auftrag an den DHV").

## **Sonstiges**

In der oberen Menüleiste finden sich außerdem noch umfangreiche Informationen zum Gerätekauf (Tipps zum Gerätekauf). Unter "Hilfe" ist außerdem dieser Text als pdf-Datei abgelegt, wenn mal was unklar sein sollte.

Noch eine Bitte zur Übersichtlichkeit: Wer sein inseriertes Gerät verkauft hat, der sollte auch möglichst zeitnah seine Anzeige löschen. Das ist mit zwei Klicks (auf "Meine Anzeigen" und "Löschen") wirklich sehr einfach und schnell passiert.

Bitte beachtet außerdem unbedingt die Informationen zum Thema Sicherheit im Gebrauchtmarkt und Betrug im Internet, dieser Text ist über den Link "Sicherheit im Gebrauchtmarkt" unter jeder Anzeige zu finden.

Die Betrugsversuche im Internet nehmen unglaublich rasant zu. Wer auf die Kontaktaufnahme durch einen potentiellen Käufer seine E-Mail-Adresse heraus gibt, der muss schon damit rechnen, dass der Interessent oft keiner ist und nur Spam verschicken will.